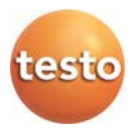

### **Funk-Datenlogger-System · testo Saveris 2**

Bedienungsanleitung

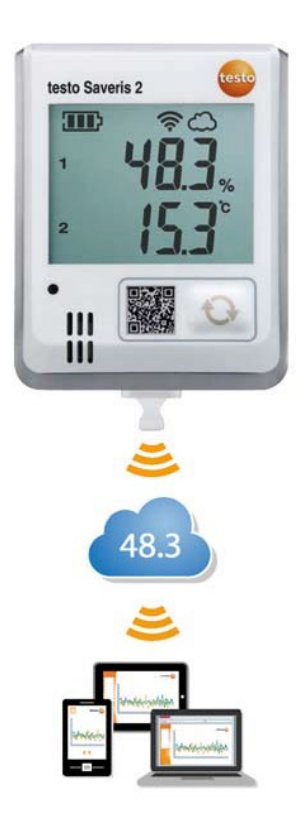

# <span id="page-2-0"></span>1 Inhalt

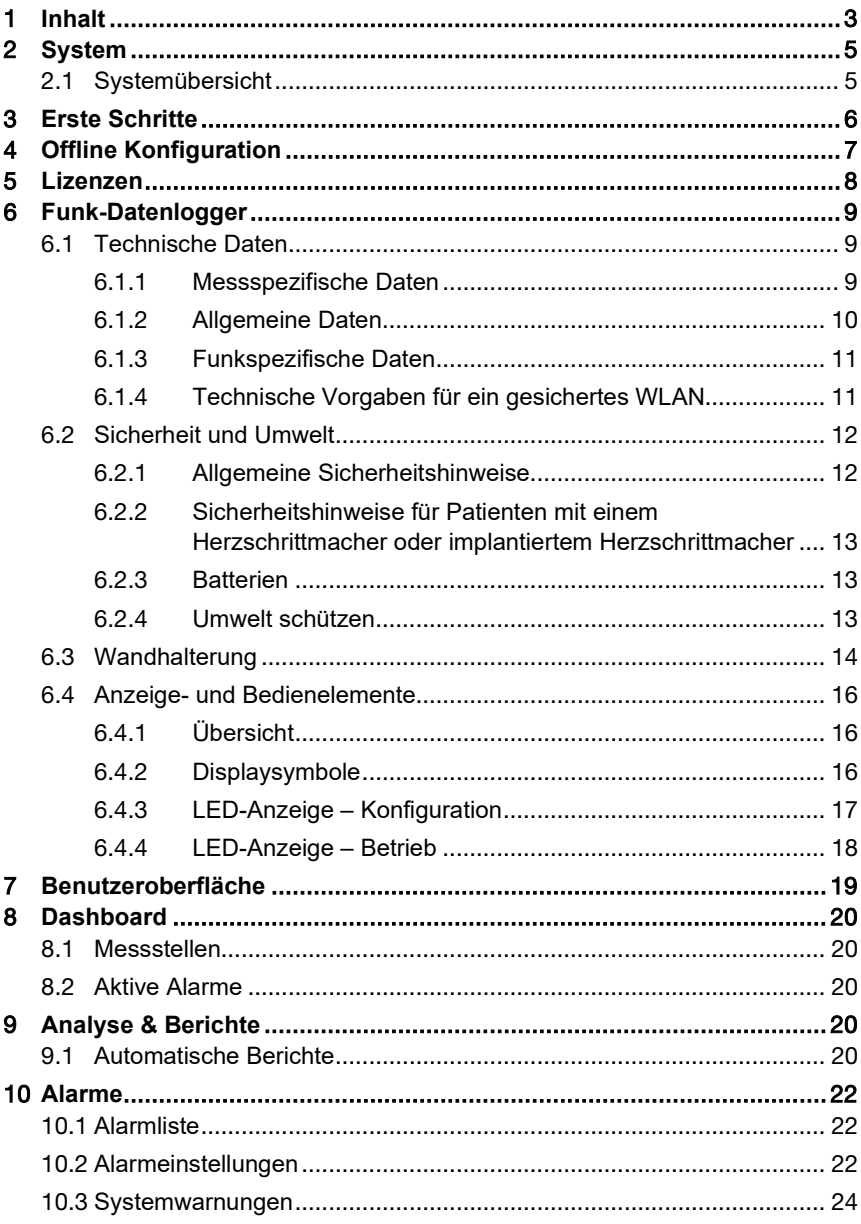

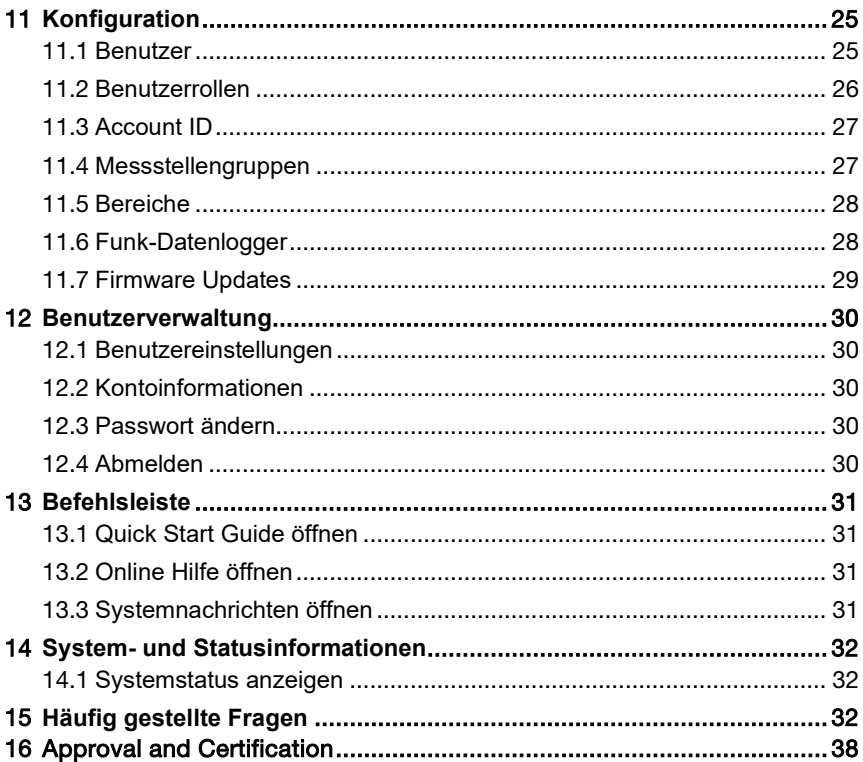

# <span id="page-4-0"></span>2 **System**

### <span id="page-4-1"></span>2.1 **Systemübersicht**

Das Funk-Datenlogger-System testo Saveris 2 ist die moderne Lösung zur Überwachung von Temperatur- und Feuchtewerten in Lager- und Arbeitsräumen.

Das System besteht aus Funk-Datenloggern und einem Cloud-Datenspeicher. Die Funk-Datenlogger testo Saveris 2 zeichnen zuverlässig Temperatur und Feuchte in einstellbaren Intervallen auf und funken die Messwerte direkt über WLAN in die Testo-Cloud. Die in der Cloud gespeicherten Messwerte können jederzeit und überall mit einem internetfähigen Smartphone, Tablet oder PC ausgewertet werden. Grenzwert-Überschreitungen werden sofort per E-Mail oder optional per SMS gemeldet.

Auf die gleiche Weise können Funk-Datenlogger über die Testo-Cloud programmiert sowie Auswertungen und Analysen angelegt werden.

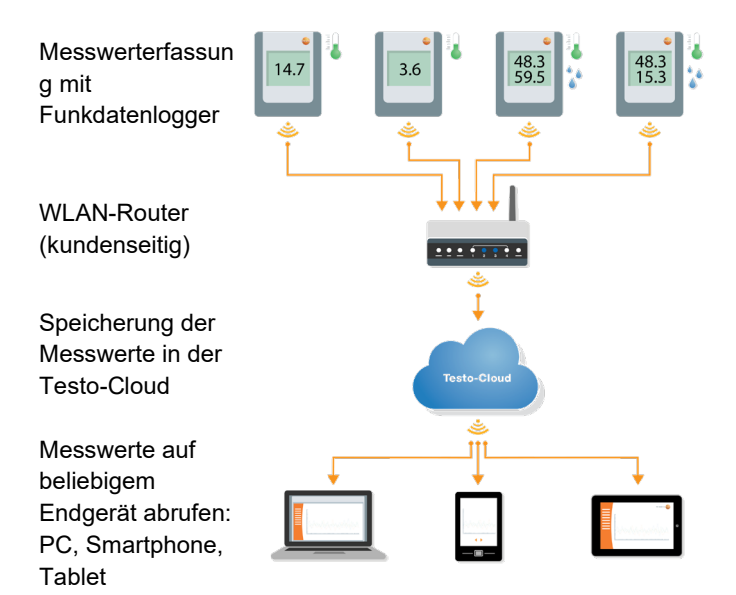

## <span id="page-5-0"></span>3 **Erste Schritte**

- 1. Entnehmen Sie den Datenlogger aus der Verpackung.
- 2. Lösen Sie den Datenlogger aus der Wandhalterung. (Siehe Kapitel 7.3)
- 3. Lockern Sie den Batteriedeckel durch leichtes Lösen der Schrauben auf der Gehäuserückseite.
- 4. Ziehen Sie den Trennstreifen aus dem Batteriefach. Der Datenlogger ist jetzt aktiviert.
- 5. Ziehen Sie die Schrauben auf der Gehäuserückseite wieder an.

Als Hilfestellung bei den ersten Schritten der Inbetriebnahme von testo Saveris 2 steht Ihnen der Quick Start Guide zur Verfügung.

Er unterstützt Sie beim Anmelden von Funk-Datenloggern.

• Klicken Sie in der Befehlsleiste auf das Symbol , um den **Quick Start Guide** zu öffnen.

# <span id="page-6-0"></span>4 **Offline Konfiguration**

Alternativ zur Erstellung der Konfigurationsdatei im Quick Start Guide mit anschließendem Download der XML-Konfigurationsdatei kann der Funk-Datenlogger auch über ein PDF-Formular konfiguriert werden.

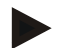

#### **Hinweis**

Sie benötigen das Programm Adobe Reader (Version 10 oder höher), um das PDF-Formular korrekt auszuführen. Falls Sie den adobe Reader nicht installiert haben, können Sie ihn unter folgender Adresse kostenlos herunterladen: [http://get.adobe.com/reader/.](http://get.adobe.com/reader/)

- 1. Verbinden Sie den Funk-Datenlogger mit dem PC.
- 2. Öffnen Sie die Datei **WifiConf.pdf**, die Sie sich auf dem externen Laufwerk **SAVERIS 2** befindet.
- 3. Kopieren Sie Ihre Account ID und fügen Sie sie in das entsprechende Feld im PDF-Formular ein. Sie finden die Account ID in der testo Saveris 2 Software unter **Konfiguration -> Account ID**.
- 4. Tragen Sie Ihren **Netzwerknamen (SSID)** und ggf. Ihr **WLAN-Passwort** in die entsprechenden Felder des PDF-Formulars ein.
- 5. Klicken sie auf die Schaltfläche **Save configuration**. Ein Dialogfeld zum Exportieren der Formulardaten wird geöffnet.
- 6. Wählen Sie als Speicherort das externe Laufwerk **SAVERIS 2** aus und speichern Sie die Formulardaten (Konfigurationsdatei **WiFiConf\_Daten.xml**) darauf ab.
- 7. Trennen Sie die USB Verbindung zum PC um die Konfiguration des Loggers abzuschließen.

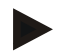

#### **Hinweis**

Sie können die Konfigurationsdatei auch lokal auf Ihrem Computer speichern und weitere Funk-Datenlogger durch einfaches Kopieren der XML-Konfigurationsdatei auf denen externes Laufwerk (**Saveris 2**) noch schneller konfigurieren.

# <span id="page-7-0"></span>5 **Lizenzen**

Mit dem Erwerb Ihres Saveris 2 Systems erhalten Sie eine kostenlose Basislizenz.

Manche Mess-Funktionen werden in Ihrem Saveris 2 System zwar angezeigt, sind aber inaktiv, durch eine Erweiterung Ihrer Lizenz können Sie diese Funktionen aktivieren und verwenden.

In der Kopfzeile wird Ihnen angezeigt welche Lizenz sie aktuell haben.

#### **Lizenz erwerben**

Durch anklicken der Lizenz-Anzeige in der Kopfzeile, öffnet sich der Lizenz-Shop, hier können Sie sich Ihre Lizenzerweiterung auswählen und erwerben.

Oder

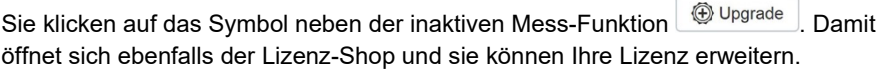

# <span id="page-8-0"></span>6 **Funk-Datenlogger**

### <span id="page-8-1"></span>6.1 **Technische Daten**

### <span id="page-8-2"></span>6.1.1 **Messspezifische Daten**

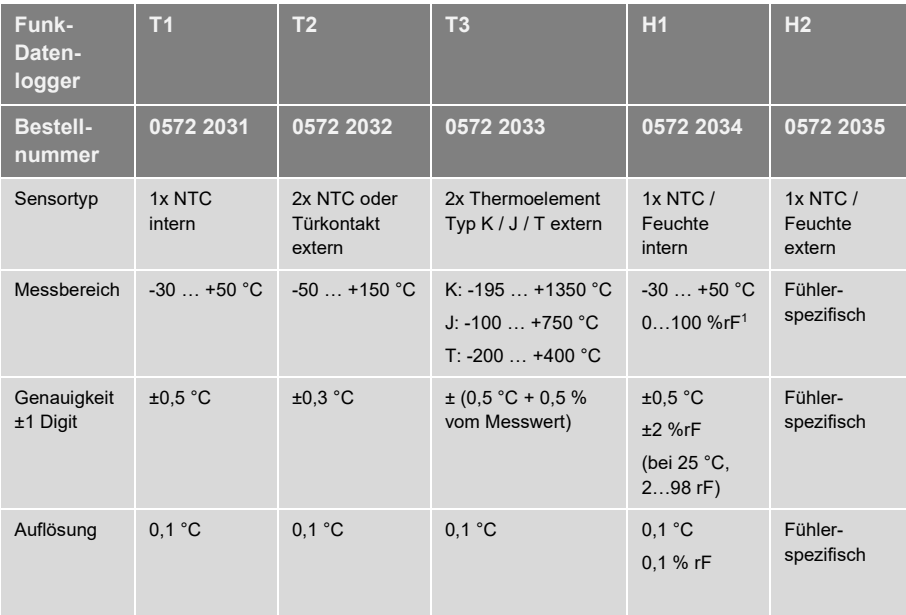

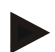

#### **Hinweis**

Saveris 2 Funkdatenlogger werden standardmäßig mit einem Werks-Kalibrierzertifikat ausgeliefert. In vielen Applikationen empfiehlt sich eine Re-Kalibrierung der Logger im Intervall von 12 Monaten. Diese können durch Testo Industrial Services (TIS) oder andere zertifizierte Dienstleister mit Hilfe einer leicht verwendbaren Service Software durchgeführt werden. Bitte kontaktieren Sie Testo für weiterführende Informationen.

### <span id="page-9-0"></span>6.1.2 **Allgemeine Daten**

<span id="page-9-1"></span>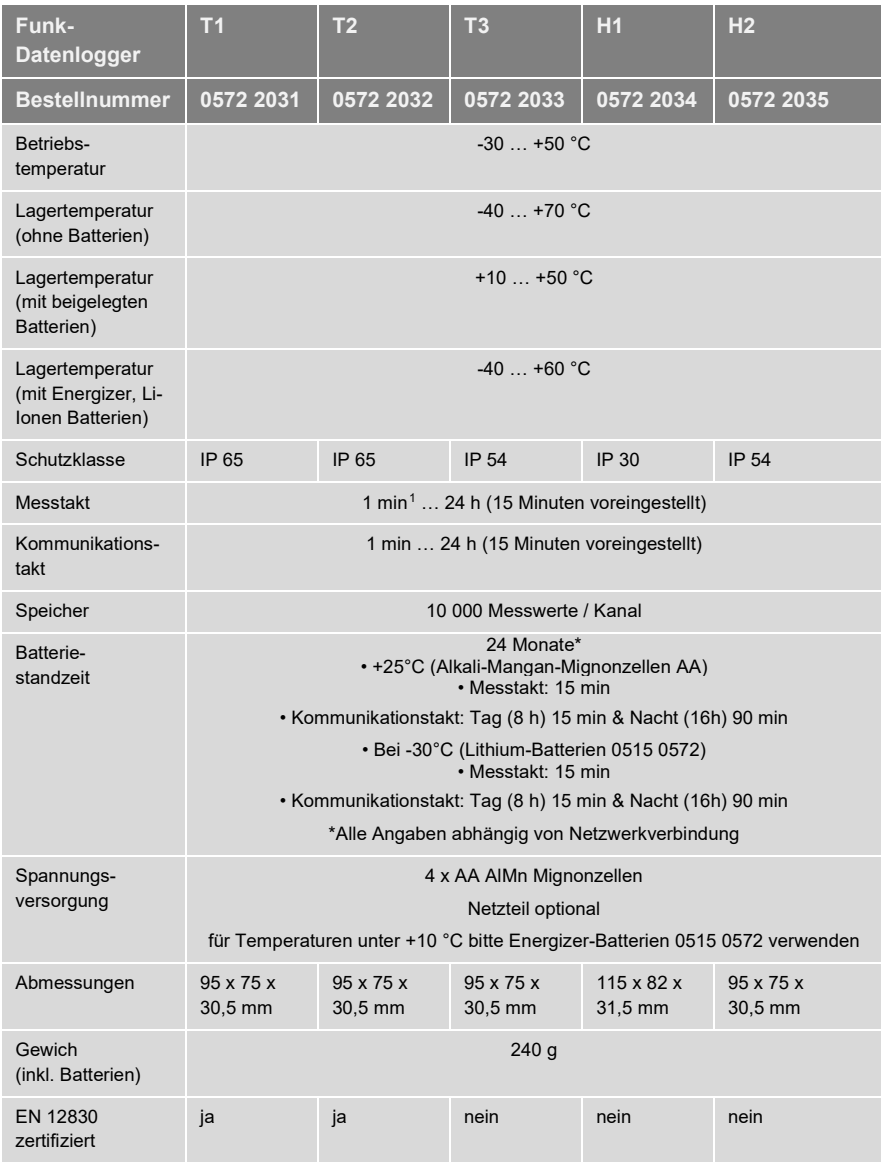

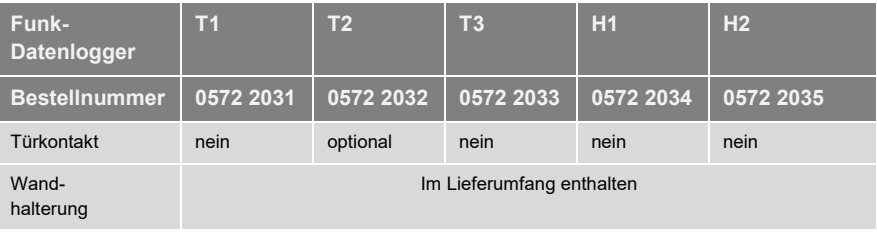

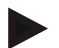

#### **Hinweis**

Bitte beachten sie, dass für EN 12830 eine jährliche Überprüfung und Kalibrierung gemäß EN 13486 durchgeführt werden muss. Kontaktieren sie uns für nähere Informationen.

### <span id="page-10-0"></span>6.1.3 **Funkspezifische Daten**

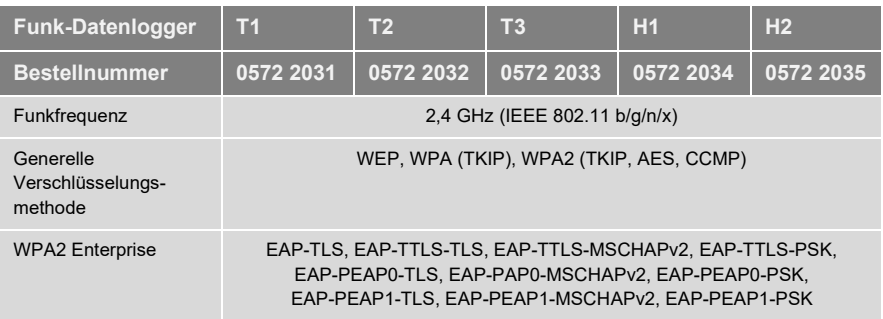

### <span id="page-10-1"></span>6.1.4 **Technische Vorgaben für ein gesichertes WLAN**

#### **Ports**

Die testo Saveris 2 Funk-Datenlogger verwenden das Protokoll MQTT, welches über Port TCP 188[32](#page-10-2) oder 8883[3](#page-10-3) kommunizieren.

Des Weiteren sind diese UDP-Portfreigaben notwendig:

- Port 53 (DNS Namensauflösung)
- Port 123 (NTP Zeitsynchronisation)

<span id="page-10-3"></span><span id="page-10-2"></span>Alle Ports müssen nur nach außen in Richtung der Cloud kommunizieren können. Es sind keine bidirektionalen Portfreigaben notwendig.

#### **Ping**

Das Default-Gateway, welches dem Fühler über DHCP oder manuell mitgeteilt wird, muss auf die PING-Anfrage des Funk-Datenloggers antworten.

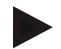

#### **Hinweis**

Bei der Erst-Konfiguration kann ausgewählt werden, ob DHCP oder Statische IP verwendet werden sollen (Expert-Mode auswählen für die entsprechenden Angaben)

#### **testo Saveris 2-Anwendung**

Die testo Saveris 2-Anwendung ist über einen normalen, aktuellen Browser (www) erreichbar. Dafür werden die Standard-TCP-Ports http (80) und https (443) verwendet.

### <span id="page-11-0"></span>6.2 **Sicherheit und Umwelt**

### <span id="page-11-1"></span>6.2.1 **Allgemeine Sicherheitshinweise**

- Verwenden Sie das Produkt nur sach- und bestimmungsgemäß und innerhalb der in den technischen Daten vorgegebenen Parameter. Wenden Sie keine Gewalt an.
- Nehmen Sie das Gerät nicht in Betrieb, wenn es Beschädigungen am Gehäuse aufweist.
- Verwenden Sie nur für Saveris 2 konfigurierte Zubehörteile und Fühler.
- Auch von den zu messenden Anlagen bzw. dem Messumfeld können Gefahren ausgehen: Beachten Sie bei der Durchführung von Messungen die vor Ort gültigen Sicherheitsbestimmungen.
- Temperaturangaben auf Sonden/Fühlern beziehen sich nur auf den Messbereich der Sensorik. Setzen Sie Handgriffe und Zuleitungen keinen Temperaturen über 70 °C (158 °F) aus, wenn diese nicht ausdrücklich für höhere Temperaturen zugelassen sind.
- Führen Sie keine Kontakt-Messungen an nicht isolierten, spannungsführenden Teilen durch.
- Lagern Sie das Produkt nicht zusammen mit Lösungsmitteln. Verwenden Sie keine Trockenmittel.
- Führen Sie nur Wartungs- und Instandhaltungsarbeiten an diesem Gerät durch, die in der Dokumentation beschrieben sind. Halten Sie sich dabei an

die vorgegebenen Handlungsschritte. Verwenden Sie nur Original-Ersatzteile von Testo.

### <span id="page-12-0"></span>6.2.2 **Sicherheitshinweise für Patienten mit einem Herzschrittmacher oder implantiertem Herzschrittmacher**

- Handhaben Sie die Magnetplatte des Wandhalters vorsichtig und bewahren Sie sie an einem sicheren Ort.
- Halten Sie 20 cm Abstand zwischen Ihrem Implantat und der Magnetplatte des Wandhalters.

### <span id="page-12-1"></span>6.2.3 **Batterien**

- Die unsachgemäße Verwendung von Batterien kann zur Zerstörung der Batterien, Verletzungen durch Stromstöße, Feuer oder zum Auslaufen von chemischen Flüssigkeiten führen.
- Setzen Sie die mitgelieferten Batterien nur entsprechend den Anweisungen in der Bedienungsanleitung ein.
- Schließen Sie die Batterien nicht kurz.
- Nehmen Sie die Batterien nicht auseinander und modifizieren Sie sie nicht.
- Setzen Sie die Batterien nicht starken Stößen, Wasser, Feuer oder Temperaturen über 60 °C aus.
- Lagern Sie die Batterien nicht in der Nähe von metallischen Gegenständen.
- Bei Kontakt mit Batterieflüssigkeit: Waschen Sie die betroffenen Regionen gründlich mit Wasser aus und konsultieren Sie gegebenenfalls einen Arzt.
- Verwenden Sie keine undichten oder beschädigten Batterien.

### <span id="page-12-2"></span>6.2.4 **Umwelt schützen**

- Entsorgen Sie leere Batterien entsprechend den gültigen gesetzlichen Bestimmungen.
- Führen Sie das Produkt nach Ende der Nutzungszeit der getrennten Sammlung für Elektro- und Elektronikgeräte zu (lokale Vorschriften beachten) oder geben Sie das Produkt an Testo zur Entsorgung zurück.

## <span id="page-13-0"></span>6.3 **Wandhalterung**

#### **Hinweis**

Die Datenlogger dürfen nur senkrecht montiert werden. Dabei müssen die Anschlüsse nach unten gerichtet sein. Bei Datenloggern mit Display müssen Sie die Leserichtung beachten. Andernfalls kann die Messgenauigkeit verfälscht werden.

Die Wandhalterung sorgt für einen sicheren Halt des Funk-Datenloggers.

Befestigungsmaterialien sind nicht im Lieferumfang enthalten. Wählen Sie geeignete Befestigungsmaterialien entsprechend des gewünschten Befestigungsortes.

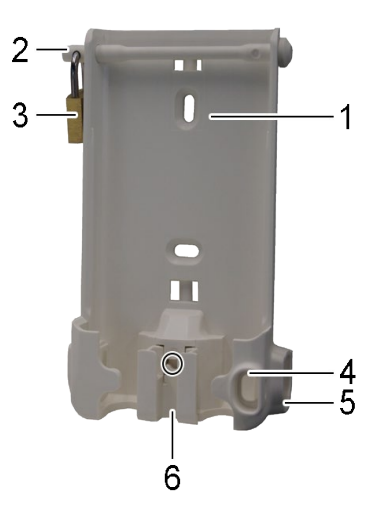

(Verwendbar für: 0527 2031, 0527 2032, 0527 2033, 0527 2035)

- 1 Wandhalterung mit Aussparungen für Befestigungsmaterialien (Schrauben oder Kabelbinder)
- 2 Sicherungsbolzen
- 3 Schloss
- 4 Aufbewahrungsfach Verschlussstopfen USB-Buchse
- 5 Aufbewahrungsfach Verschlussstopfen Fühlerbuchse (links / rechts)
- 6 Kabelhalter USB-Kabel, aufklappbar: mit Schraubendreher auf die mit einem Kreis gekennzeichnete Stelle drücken und Kabelhalter nach unten schieben.

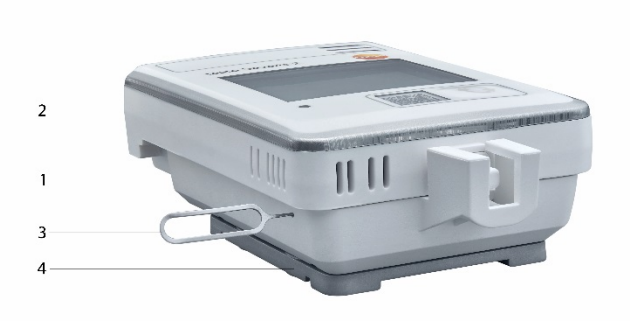

(Verwendbar für: 0572 2034)

- Wandhalterung
- Datenlogger
- Entriegelungswerkzeug
- Magnetplatte (optional bestellbar, Bestellnummer: 0554 2001)
- Führen Sie das Entriegelungswerkzeug in die Entriegelungsöffnung ein.
- Ziehen Sie den Datenlogger aus der Wandhalterung nach oben herraus.

### <span id="page-15-0"></span>6.4 **Anzeige- und Bedienelemente**

### <span id="page-15-1"></span>6.4.1 **Übersicht**

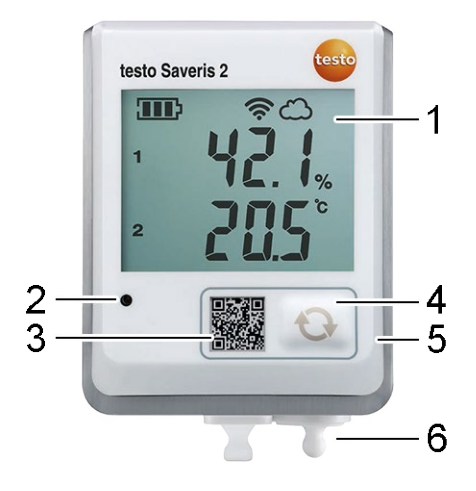

- 1 Display
- 2 Alarm-LED, blinkt bei Alarm rot
- 3 QR-Code, zum direkten Aufruf der Gerätedaten in der Testo-Cloud
- 4 Bedientaste, zum manuellen Start einer Datenübertragung
- 5 Batteriefach (Rückseite)
- 6 USB- und Fühlerbuchsen (Unterseite, gerätespezifisch)

### <span id="page-15-2"></span>6.4.2 **Displaysymbole**

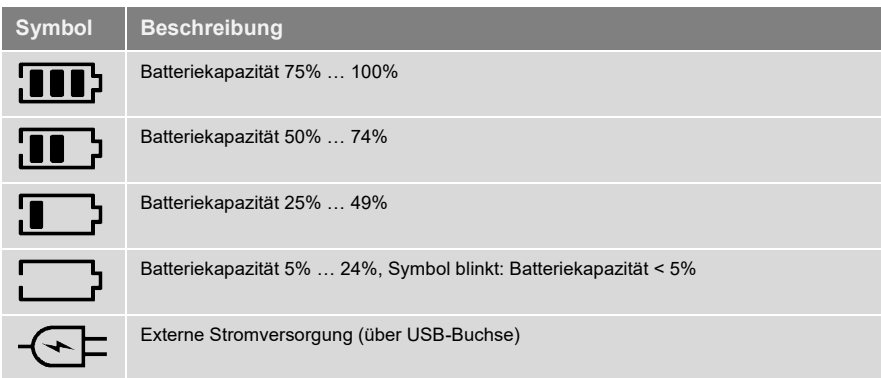

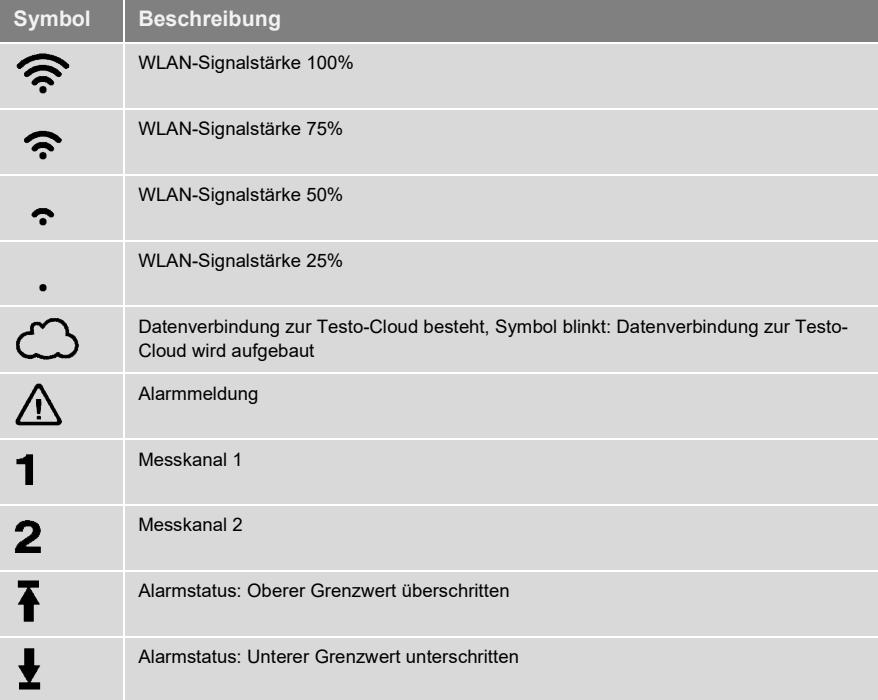

## <span id="page-16-0"></span>6.4.3 **LED-Anzeige – Konfiguration**

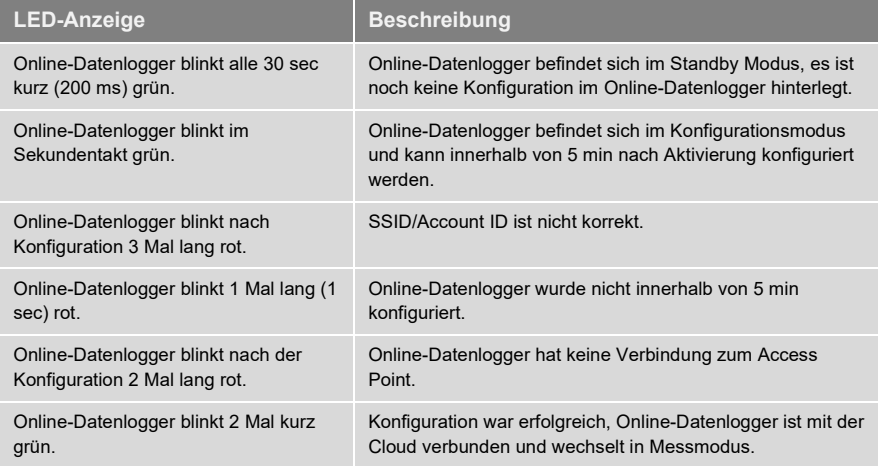

## <span id="page-17-0"></span>6.4.4 **LED-Anzeige – Betrieb**

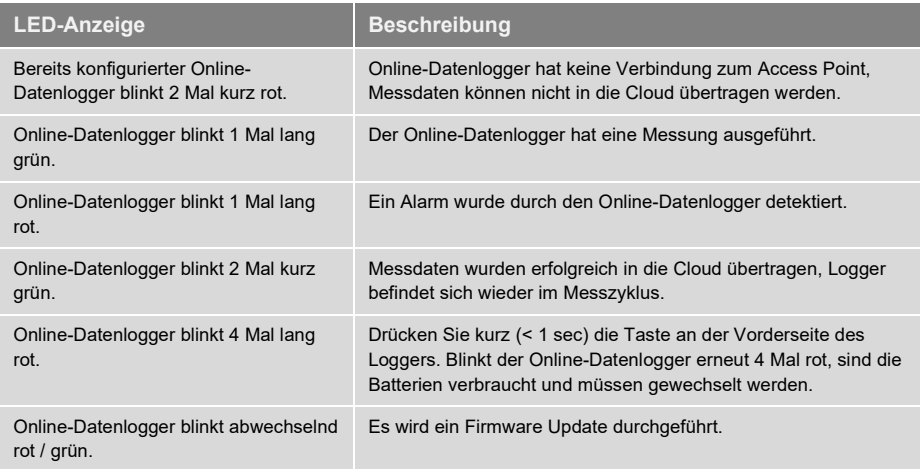

# <span id="page-18-0"></span>7 **Benutzeroberfläche**

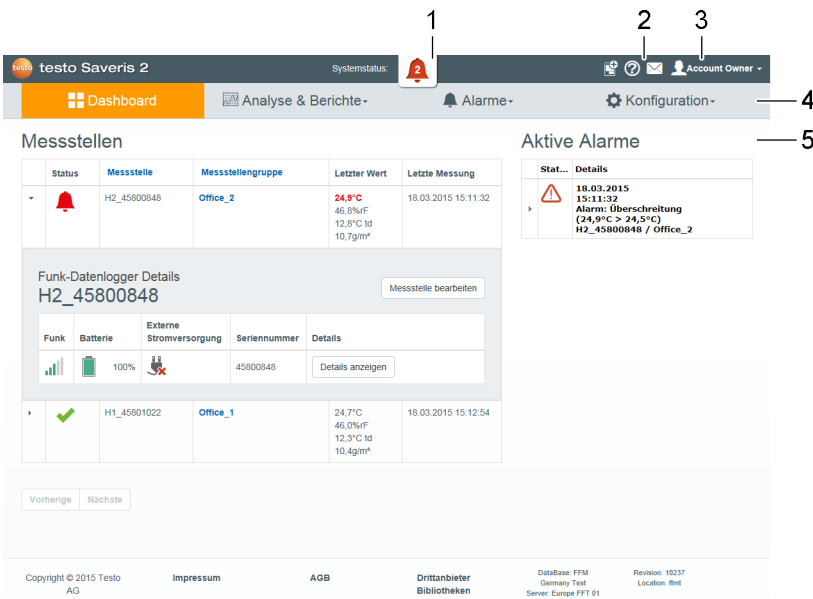

- 1 System- und Statusinformationen
- 2 Befehlsleiste
- 3 Benutzerverwaltung
- 4 Menüleiste mit Hauptmenüs
- Dashboard
- Analyse und Bericht
- Alarme
- Konfiguration
- 5 Anzeigebereich

## <span id="page-19-0"></span>8 **Dashboard**

Das Dashboard ist die Startseite. Sie bietet eine Übersicht über die wichtigsten Systemdaten: **Messtellen** und **Aktive Alarme**.

## <span id="page-19-1"></span>8.1 **Messstellen**

Kurzinformationen zu allen Messstellen werden angezeigt.

Klicken Sie auf das Symbol , um weitere Informationen anzuzeigen.

## <span id="page-19-2"></span>8.2 **Aktive Alarme**

Kurzinformationen zu allen aktiven Alarmen und Systemwarnungen werden angezeigt. Ungelesene Alarme und Systemwarnungen werden **fett** dargestellt.

Klicken Sie auf das Symbol ▶, um weitere Informationen anzuzeigen.

Mit Anzeigen der Detailinformationen wird die Alarmmeldung / Systemwarnung als "gelesen" gekennzeichnet und der Alarmzähler wird heruntergesetzt.

# <span id="page-19-3"></span>9 **Analyse & Berichte**

### <span id="page-19-4"></span>9.1 **Automatische Berichte**

Automatische Berichte werden regelmäßig automatisch vom System generiert (Generierte Berichte), entsprechend der durch den Benutzer festgelegten Einstellungen (Berichtseinstellungen).

#### **Erstellen eines Automatischen Berichts**

- 1. Klicken Sie auf die Schaltfläche **Automatischen Bericht erstellen**.
- 2. Geben Sie die erforderlichen Daten zur Erstellung des Automatischen Berichts ein.

Folgende Einstellungen können definiert und bearbeitet werden:

- **• Name des Berichts**: Bezeichnung des Automatischen Berichts.
- **• Messstellen für den Bericht**: Messstellen, die im Bericht erfasst werden sollen. Klicken Sie auf das Kontrollkästchen vor der Kanal-Bezeichnung.
- **• Wie oft soll der Bericht erstellt werden?**: Zeittakt, in dem die Berichte generiert werden sollen. Wählen Sie einen Berichtstakt aus dem Ausklappmenü.
- **• Dateiformat**: Dateiformat, in dem die Berichte generiert werden sollen. Wählen Sie ein Dateiformat aus dem Ausklappmenü.
- **• Datenansichten**: Datenansichten, in der die Daten im Bericht dargestellt werden sollen. Klicken Sie auf das Kontrollkästchen vor der Datenansicht-Bezeichnung.
- **• Report zusätzlich per E-Mail versenden**: Berichte können zusätzlich zum Speichern unter **Generierte Berichte** als E-Mail versendet werden. Klicken Sie auf das Kontrollkästchen, um die Eingabemaske für E-Mail-Adressen zu öffnen.
- 3. Klicken Sie auf die Schaltfläche **Automatischen Bericht anlegen**. Der erste Bericht wird am darauffolgenden Tag erstellt.

#### **Generierte Berichte**

Kurzinformationen zu bereits generierten Berichten werden angezeigt.

Klicken Sie auf das Symbol ▶, um weitere Informationen anzuzeigen.

- Klicken Sie auf die Schaltfläche **Download**, um einen Bericht herunterzuladen.
- Klicken Sie auf die Schaltfläche **Diese Berichtsserie bearbeiten**, um die Einstellungen anzuzeigen und zu bearbeiten.

#### **Berichtseinstellungen**

Bereits angelegte Automatische Berichte werden in einer Tabelle angezeigt.

- Klicken Sie auf die Schaltfläche **Aktionen** und anschließend auf **Bearbeiten**, um die Einstellungen anzuzeigen und zu bearbeiten.
- Klicken Sie auf die Schaltfläche **Aktionen** und anschließend auf **Löschen**, um den Automatischen Bericht zu löschen.

# <span id="page-21-0"></span>10 **Alarme**

## <span id="page-21-1"></span>10.1**Alarmliste**

#### **Anzeige von Alarmen**

Kurzinformationen zu allen aufgetretenen Alarmen und Systemwarnungen werden angezeigt. Ungelesene Alarme und Systemwarnungen werden **fett** dargestellt.

Die Anzeige kann nach folgenden Eigenschaften gefiltert werden:

- Nach Messstellen-Gruppe / Messstelle: Klicken Sie auf das Kontrollkästchen vor der Messstellen-Gruppe / der Messstelle.
- Nach Datum / Uhrzeit: Klicken Sie auf das Start-Datum / Ende-Datum und wählen Sie Start-Datum / Startzeit und Ende-Datum / Ende-Zeit.

#### **Detailinformationen zu Alarmen**

Klicken Sie auf das Symbol ▶, um weitere Informationen anzuzeigen.

Mit Anzeigen der Detailinformationen wird die Alarmmeldung / Systemwarnung als "gelesen" gekennzeichnet und der Alarmzähler wird heruntergesetzt.

Klicken Sie auf die Schaltfläche **Alle als gelesen kennzeichnen**, um alle Alarmmeldungen als "gelesen" zu kennzeichnen.

### <span id="page-21-2"></span>10.2**Alarmeinstellungen**

#### **Alarmeinstellungen erstellen und anzeigen**

• Klicken Sie auf die Schaltfläche **+ Neue Alarmeinstellung**, um eine neue Alarmeinstellung zu erstellen.

Bereits vorhandene Alarmeinstellungen werden unter der Schaltfläche angezeigt.

• Klicken Sie auf den Titel einer Alarmeinstellung, um diese anzuzeigen.

#### **Angezeigte Alarmeinstellung konfigurieren und bearbeiten**

Folgende Einstellungen können definiert und bearbeitet werden:

- **• Titel**: Bezeichnung der Alarmeinstellung (Pflichtfeld).
- **• Messstellen**: Messstellen-Gruppe / Messstelle, die überwacht werden soll. Klicken Sie auf das Kontrollkästchen vor der Messstellen-Gruppe / der Messstelle.
- **• Alarmgrenzwert 1 und 2:** verschiedene Grenzwertbereiche die für unterschiedliche Zeiträume definiert werden können.
- **• Untere Grenze, Obere Grenze** sind Werte, die überwacht werden sollen.

**• Verzögerung des Alarms:** Mindestdauer einer Grenzwertverletzung bevor eine Alarmierung stattfindet.

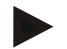

Die Zeitabstände zwischen den Messungen (Messtakt) sollte geringer sein als die Verzögerung des Alarms (Bsp.: Messtakt = 5 Minuten, Verzögerung des Alarms = 15 Minuten).

**• Zeitsteuerung:** Definieren Sie hier individuelle Alarmzeiträume für die Alarmgrenzwerte 1 und 2 oder kein Alarmgrenzwert gelten soll. Für die Festlegung von Alarmgrenzwert 1 und 2 klicken Sie doppelt auf einen Zeitpunkt in der Tabelle oder ziehen Sie den gewünschten Zeitbereich mit der Maus auf. In Zeiträumen, die in der Tabelle frei gelassen werden, erhalten Sie keine Alarmierung.

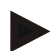

Wenn keine Alarmzeiträume definiert werden, sind die Alarmgrenzen 24 Stunden am Tag aktiv.

Wenn Alarmzeiträume definiert werden, sind die Grenzwertalarme ausschließlich im markierten Zeitraum aktiv.

- **• Kanalalarme**: Alarmierung bei defektem Sensor.
- **• E-Mail-Empfänger**: Adressaten, die beim Auftreten eines Alarms informiert werden. Klicken Sie auf das Kontrollkästchen vor dem Empfänger oder geben Sie Name und E-Mail-Adresse weiterer Empfänger ein und klicken Sie auf die Schaltfläche **+ Hinzufügen**.
- **• SMS-Empfänger**: Adressaten, die beim Auftreten eines Alarms informiert werden. Klicken Sie auf das Kontrollkästchen vor dem Empfänger oder geben Sie Name und Mobilfunknummer weiterer Empfänger ein und klicken Sie auf die Schaltfläche **+ Hinzufügen**.
- **• Speichern**: Klicken Sie auf die Schaltfläche, um die Einstellungen zu speichern.
- **• Löschen**: Klicken Sie auf die Schaltfläche, um die Alarmeinstellung zu löschen.

## <span id="page-23-0"></span>10.3**Systemwarnungen**

#### **Systemwarnungen ersttellen und anzeigen**

• Klicken Sie auf die Schaltfläche **+ Neue Systemwarnung**, um eine neue Systemwarnung zu erstellen.

Bereits vorhandene Systemwarnungen werden unter der Schaltfläche angezeigt.

• Klicken Sie auf den Titel einer Systemwarnung, um diese anzuzeigen.

#### **Angezeigte Systemwarnung konfigurieren und bearbeiten**

Folgende Einstellungen können definiert und bearbeitet werden:

- **• Titel**: Bezeichnung der Systemwarnung (Pflichtfeld).
- **• Batterie fast leer**: Überwachung des Funk-Datenloggers auf leere Batterie.
- **• Stromversorgung unterbrochen**: Überwachung der externen Stromversorgung des Funk-Datenloggers auf Unterbrechungen.
- **• Funk-Datenlogger meldet sich nicht mehr**: Überwachung des Funk-Datenloggers auf ausbleibende Datenübermittlung. Klicken Sie auf die Schaltfläche **Aktivieren** und stellen Sie den Überwachungstakt mit dem Schieberegler ein.

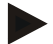

#### **Hinweis**

Die eingestellte Zeit sollte größer sein als der Kommunikationstakt des Funk-Datenloggers.

- **• Funk-Datenlogger**: Messstellen-Gruppe / Messstelle, die überwacht werden soll. Klicken Sie auf das Kontrollkästchen vor der Messstellen-Gruppe / der Messstelle.
- **• E-Mail-Empfänger**: Adressaten, die beim Auftreten eines Alarms informiert werden. Klicken Sie auf das Kontrollkästchen vor dem Empfänger oder geben Sie Name und E-Mail-Adresse weiterer Empfänger ein und klicken Sie auf die Schaltfläche **+ Hinzufügen**.
- **• SMS-Empfänger**: Adressaten, die beim Auftreten eines Alarms informiert werden. Klicken Sie auf das Kontrollkästchen vor dem Empfänger oder geben Sie Name und Mobilfunknummer weiterer Empfänger ein und klicken Sie auf die Schaltfläche **+ Hinzufügen**.
- **• Speichern**: Klicken Sie auf die Schaltfläche, um die Einstellungen zu speichern.
- **• Löschen**: Klicken Sie auf die Schaltfläche, um die Systemwarnung zu löschen.

# <span id="page-24-0"></span>11 **Konfiguration**

## <span id="page-24-1"></span>11.1**Benutzer**

Benutzer können angelegt und verwaltet werden.

#### **Standard-Benutzer**

Standardmäßig werden zwei Benutzer im System angelegt:

- Account Owner (Name kann geändert werden), mit Benutzerrolle Administrator (Rolle kann nicht geändert werden).
- Support Testo (Name kann geändert werden), mit Benutzerrolle Testo-User-Support (Rolle kann nicht geändert werden).

#### **Neue Benutzer anlegen und bearbeiten**

Weitere Benutzer mit unterschiedlichen [Benutzerrollen](#page-25-0) (siehe Seit[e 26\)](#page-25-0) können angelegt und bearbeitet werden.

• Klicken Sie auf die Schaltfläche **Neuen Benutzer anlegen**, um einen neuen Benutzer anzulegen.

Bereits vorhandene Benutzer werden in einer Liste angezeigt.

- Klicken Sie auf den Namen eines Benutzers, um die Einstellungen anzuzeigen.
- Klicken Sie auf die Schaltfläche **Bearbeiten**, um die Einstellungen zu ändern.

Folgende Einstellungen können definiert und bearbeitet werden:

- **• Titel**: Bezeichnung des Benutzers.
- **• Vorname**: Vorname des Benutzers (Pflichtfeld).
- **• Zweitname**: Zweitname des Benutzers.
- **• Nachname: Nachname des Benutzers (Pflichtfeld).**
- **• Passwort und Passwort wiederholen:** Benutzerpasswort. Das Benutzerpasswort, kann durch den Benutzer nachträglich geändert werden.
- **• Benutzerrolle:** Definiert die Rechte des Benutzers im System.
- **• E-Mail-Adresse & Anmeldung:** E-Mail-Adresse des Benutzers. Die E-Mail-Adresse ist gleichzeitig der Anmeldename. Die E-Mail-Adresse wird auch für Systembenachrichtigungen (Alarme, Systemwarnungen) verwendet.
- **• E-Mail-Adresse & Anmeldung ändern (Feld ist nur beim Bearbeiten des Benutzerkontos des Konto-Besitzers verfügbar):** Geben Sie eine neue E-Mail-Adresse ein. Bei Eingabe einer neuen E-M ail-Adresse ändert sich auch der Anmeldename.
- **• Mobilnummer:** Telefonnummer des Benutzers, diese wird für Systembenachrichtigungen (Alarme und Systemwarnungen) verwendet.
- **• Aktiv von:** Datum, ab dem der Benutzer aktiv ist.
- **• Aktiv bis:** Datum, bis zu dem der Benutzer aktiv ist.
- **• Details:** Textfeld zur Eingabe von weiteren benutzerspezifischen Informationen.
- **• Speichern:** Klicken Sie auf die Schaltfläche, um die Einstellungen zu speichern.

### <span id="page-25-0"></span>11.2**Benutzerrollen**

Eine Beschreibung der verfügbaren Benutzerrollen kann angezeigt werden.

• Klicken Sie auf den Titel einer Benutzerrolle, um deren Beschreibung anzuzeigen.

Benutzer besitzen, abhängig von der zugewiesenen Benutzerrolle, unterschiedliche Berechtigungen:

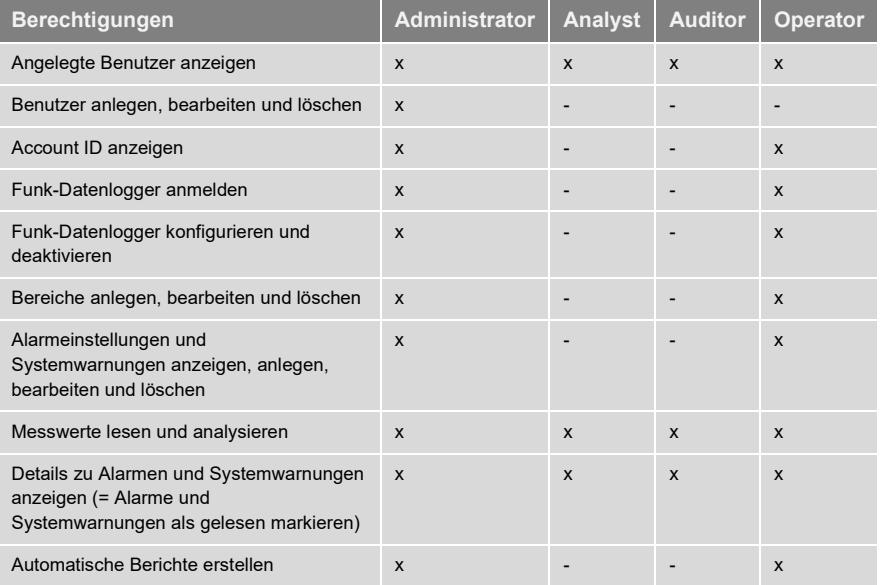

x = verfügbar, - = nicht verfügbar

## <span id="page-26-0"></span>11.3**Account ID**

Die Account ID ist die eindeutige Adresse Ihres Nutzerkontos in der Testo-Cloud. Sie wird zur Konfiguration der Funk-Datenlogger benötigt, damit diese Ihre Daten an das korrekte Nutzerkonto senden.

### <span id="page-26-1"></span>11.4**Messstellengruppen**

Messstellen können in Messstellengruppe organisiert werden.

Die Zuordnung von Messstellen zu einer Messstellengruppe (z. B. Raum 1, Raum 2, …) erleichtert die Verwaltung mehrerer Messstellen.

Für eine übergeordnete Gruppierung können Messstellen-Gruppen einem Bereich (z. B. Erdgeschoss, erstes Obergeschoss, …) zugeordnet werden.

#### **Messstellengruppe erstellen und bearbeiten**

• Klicken Sie auf die Schaltfläche **Neue Messstellengruppe**, um eine neue Messstellengruppe zu erstellen.

Bereits erstellte Messstellengruppen werden in einer Liste angezeigt.

- Klicken Sie auf die Schaltfläche **Aktionen** und anschließend auf **Bearbeiten**, um die Einstellungen anzuzeigen und zu bearbeiten. Folgende Einstellungen können definiert und bearbeitet werden:
- **• Titel**: Bezeichnung der Messstellengruppe (Pflichtfeld).
- **• Beschreibung**: Beschreibung der Messstellengruppe.
- **• Bereich**: Bereich, dem die Messstellengruppe zugeordnet werden soll.
- **• Messstellen:** Verfügbare und der Messstellengruppe zugewiesene

Messstellen werden angezeigt. Klicken Sie auf das Symbol **beim**, um eine

Messstelle der Gruppe zuzuweisen. Klicken Sie auf das Symbol Kum eine Messstelle aus der Gruppe zu löschen.

- **• Speichern:** Klicken Sie auf die Schaltfläche, um die Einstellungen zu speichern.
- **• Löschen:** Klicken Sie auf die Schaltfläche, um die Messstellengruppe zu löschen.

#### **Messstellengruppe löschen**

**•** Klicken Sie auf die Schaltfläche Aktionen und anschließend auf Löschen, um die Messstellengruppe zu löschen.

## <span id="page-27-0"></span>11.5**Bereiche**

Messstellengruppen können in Bereichen organisiert werden.

Die Zuordnung von Messstellengruppen zu einem Bereich (z. B. Erdgeschoss, Erstes Obergeschoss, …) erleichtert die Verwaltung mehrerer Messstellengruppen.

#### **Bereich erstellen und bearbeiten**

• Klicken Sie auf die Schaltfläche **Neuer Bereich**, um einen neuen Bereich zu erstellen.

Bereits erstellte Bereiche werden in einer Liste angezeigt.

• Klicken Sie auf die Schaltfläche **Aktionen** und anschließend auf **Bearbeiten**, um die Einstellungen anzuzeigen und zu bearbeiten.

Folgende Einstellungen können definiert und bearbeitet werden:

- **• Anzeigename**: Bezeichnung des Bereichs (Pflichtfeld).
- **• Beschreibung**: Beschreibung des Bereichs.
- **• Speichern**: Klicken Sie auf die Schaltfläche, um die Einstellungen zu speichern.
- **• Löschen**: Klicken Sie auf die Schaltfläche, um den Bereich zu löschen.

#### **Bereich löschen**

• Klicken Sie auf die Schaltfläche **Aktionen** und anschließend auf **Löschen**, um den Bereich zu löschen.

### <span id="page-27-1"></span>11.6**Funk-Datenlogger**

Kurzinformationen zu allen angemeldeten Funk-Datenlogger werden angezeigt.

- Klicken Sie auf die Schaltfläche **Details**, um weitere Informationen anzuzeigen.
- Klicken Sie auf die Schaltfläche **Deaktivieren** bzw. **Aktivieren**, um Funk-Datenlogger zu deaktivieren bzw. zu aktivieren.

#### **Funk-Datenlogger konfigurieren**

• Klicken Sie auf die Schaltfläche **Konfigurieren**, um die Konfiguration zu ändern.

Folgende Einstellungen können definiert und bearbeitet werden:

- **• Name des Funk-Datenloggers**: Bezeichnung des Funk-Datenloggers (Pflichtfeld). Auslieferungszustand: **Modell\_Seriennummer**
- **• Beschreibung**: Beschreibung des Funk-Datenloggers.
- **• Batterietyp wählen**: Einstellen des verwendeten Batterietyps. Für eine korrekte Anzeige der Batteriekapazität muss der Batterietyp korrekt ausgewählt werden.
- **• Display**: Display des Funk-Datenloggers ein- oder ausschalten.
- **• Name der Messstelle**: Bezeichnung der Messstelle (Pflichtfeld).
- **• Messtakt**: Zeittakt, in dem Messwerte ermittelt werden. Stellen Sie den Messtakt mit dem Schieberegler ein.
- **• Tages-Kommunikationstakt** und **Nacht-Kommunikationstakt**: Zeittakt, in dem Messwerte an die Testo-Cloud übermittelt werden. Wählen Sie die Startzeit des Tages-Kommunikationstakts und des Nacht-Kommunikationstakts. Stellen Sie den Kommunikationstakt mit dem Schieberegler ein.
- **• Kanalname**: Bezeichnung des Messkanals (Pflichtfeld). Auslieferungszustand: **Modell\_Seriennummer\_Kanalnummer**
- **• Einheit auswählen**: Einheit, in der die Messwerte angezeigt werden.
- **• Sensortyp auswählen** (nur bei Modell T2, T3): Sensortyp, der vom Messkanal verwendet wird.
- **• Speichern**: Klicken Sie auf die Schaltfläche, um die Einstellungen zu speichern.
- **• Deaktivieren** bzw. **Aktivieren**: Klicken Sie auf die Schaltfläche, um Messkanäle bzw. Funk-Datenlogger zu deaktivieren bzw. zu aktivieren.
- **• Entfernen**: Klicken Sie auf die Schaltfläche, um Funk-Datenlogger vom System abzumelden.

### <span id="page-28-0"></span>11.7**Firmware Updates**

Eine Liste mit verfügbaren Firmware Updates für die Funk-Datenlogger wird angezeigt. Firmware Updates können über Funk auf die Datenlogger aufgespielt werden.

• Klicken Sie auf die Schaltfläche **Aktivieren**, um ein Firmware Update zu installieren.

# <span id="page-29-0"></span>12 **Benutzerverwaltung**

Die Benutzerverwaltung bietet Informationen und Einstellmöglichkeiten zum Benutzerkonto.

• Klicken Sie auf das Symbol , um das **Benutzermenü** zu öffnen.

### <span id="page-29-1"></span>12.1**Benutzereinstellungen**

Benutzerspezifische Einstellungen können vorgenommen werden.

- **• Sprache**: Sprache der Bedienoberfläche wählen.
- **• Zeitzone**: Zeitzone für die Anzeige von Datum und Uhrzeit wählen.
- **• Speichern**: Klicken Sie auf die Schaltfläche, um die Einstellungen zu speichern.

## <span id="page-29-2"></span>12.2**Kontoinformationen**

Informationen zu Ihrem Saveris 2-Konto werden angezeigt.

## <span id="page-29-3"></span>12.3**Passwort ändern**

Das Benutzerpasswort kann geändert werden.

- **• Neues Passwort** und **Neues Passwort (wiederholen)**: Neues Passwort in beide Textfelder eingeben.
- **• Speichern**: Klicken Sie auf die Schaltfläche, um die Einstellungen zu speichern.

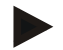

#### **Hinweis**

Eine Änderung des Benutzernamens (E-Mail-Adresse) ist nicht möglich.

## <span id="page-29-4"></span>12.4**Abmelden**

Der Benutzer wird vom System abgemeldet.

**• Abmelden**: Klicken Sie auf den Text, um sich abzumelden.

# <span id="page-30-0"></span>13 **Befehlsleiste**

## <span id="page-30-1"></span>13.1**Quick Start Guide öffnen**

Der Quick Start Guide unterstützt Sie beim Anmelden von Funk-Datenloggern.

**•** Klicken Sie auf das Symbol , um den **Quick Start Guide** zu öffnen.

### <span id="page-30-2"></span>13.2**Online Hilfe öffnen**

Die Online Hilfe (dieses Dokument) unterstützt bei Fragen zu den Produktkomponenten.

**•** Klicken Sie auf das Symbol , um die **Online Hilfe** zu öffnen.

### <span id="page-30-3"></span>13.3**Systemnachrichten öffnen**

Die Systemnachrichten enthalten wichtige Mitteilungen zum Produkt.

**•** Klicken Sie auf das Symbol , um die **Systemnachrichten** zu öffnen. Die Anzahl nicht gelesener Systemnachrichten wird über dem Symbol angezeigt.

Kurzinformationen zu allen Systemnachrichten werden angezeigt. Ungelesene Systemnachrichten werden **fett** dargestellt.

• Klicken Sie auf den Titel einer Systemnachricht, um weitere Informationen anzuzeigen.

Mit Anzeigen der Detailinformationen wird die Systemnachricht als "gelesen" gekennzeichnet und der Nachrichtenzähler wird heruntergesetzt.

## <span id="page-31-0"></span>14 **System- und Statusinformationen**

## <span id="page-31-1"></span>14.1**Systemstatus anzeigen**

Zeigt den Alarmstatus an.

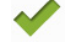

: Keine Alarme vorhanden

 $\frac{230}{5}$ : Alarme vorhanden, Anzahl der ungelesenen Alarme wird angezeigt

<span id="page-31-2"></span>**•** Klicken Sie auf das Symbol, um die **Alarmliste** zu öffnen.

# 15 **Häufig gestellte Fragen**

#### **Kann der Funk-Datenlogger mit einem beliebigen USB-Kabel an den PC angeschlossen werden?**

Verwenden Sie am besten das mit dem Funk-Datenlogger mitgelieferte USB-Kabel, um eine stabile Datenübertragung zu gewährleisten. Längere USB-Kabel sind nur für die Stromversorgung geeignet.

#### **Kann der Funk Datenlogger auch in Netzwerken mit WPA2 Enterprise Verschlüsselungen eingesetzt werden?**

Saveris 2 Logger der zweiten Generation\* können in Netzwerken mit folgenden WPA2 Enterprise Verschlüsselungen eingesetzt werden.

EAP-TLS, EAP-TTLS-TLS, EAP-TTLS-MSCHAPv2, EAP-TTLS-PSK, EAP-PEAP0-TLS, EAP-PAP0-MSCHAPv2, EAP-PEAP0-PSK, EAP-PEAP1-TLS, EAP-PEAP1-MSCHAPv2, EAP-PEAP1-PSK

Um die Logger in das WPA2 Enterprise Netzwerk einzubinden, gehen Sie folgendermaßen vor:

1. Öffnen Sie die auf dem Logger abgelegte .PDF Datei und generieren Sie durch schrittweise Auswahl der Programmiermöglichkeiten eine entsprechende .XML Datei.

2. Kopieren Sie Ihre firmenspezifischen WPA2 Enterprise Zertifikate sowie die generierte .XML Datei über USB per Drag & Drop auf den Massenspeicher des Loggers.

3. Bitte achten Sie bei den Zertifikatsnamen auf die korrekte Schreibweise und Endung.

#### **ca.pem, client.pem, private.key**

Überprüfen Sie ob das Zertifikat im Format PEM oder BASE64 vorliegt. Dabei öffnen Sie das Zertifikat mit einem Texteditor und prüfen ob der Text "-----BEGIN CERTIFICATE-----, lesbar ist. Ist der String nicht lesbar, muss die IT oder der Benutzer das Zertifikat explizit mit BASE64 aus dem Radius Server exportieren oder mit openssl umwandeln. Es darf sich nur ein Zertifikat in der Datei befinden, kein bundle.

4. Bitte beachten Sie, dass die Konfiguration des Funkdatenloggers erst nach Entfernen des USB Steckers vollständig übernommen wird.

#### **Die XML-Konfigurationsdatei wird vom Funk-Datenlogger nicht übernommen, was kann ich tun?**

Abhängig vom Betriebssystem kann es Schwierigkeiten bei der Datenübernahme geben, wenn der Dateiname der Konfigurationsdatei geändert wurde. Belassen Sie den voreingestellten Dateinamen.

#### **Die Funkverbindung des Funk-Datenloggers zum Zugangspunkt ist unterbrochen, was kann ich tun?**

- Drücken Sie die Bedientaste am Funk-Datenlogger, um den Suchlauf nach einer WLAN-Verbindung manuell zu starten.
- Ändern Sie die Ausrichtung oder Position des Funk-Datenloggers oder des Zugangspunkts (WLAN-Router).

#### **Der Funk-Datenlogger zeigt den Fehlercode E03, E04, E05 oder E09 an, was kann ich tun?**

Es ist ein Fehler im Funk-Datenlogger aufgetreten. Der Fehler wird durch die Firmware des Funk-Datenloggers automatisch korrigiert. Der Fehlercode sollte nach wenigen Sekunden nicht mehr angezeigt werden, Sie müssen nichts tun.

#### **Der Funk-Datenlogger zeigt den Fehlercode E12 an, was kann ich tun?**

Die Konfigurations-Datei **WifiConfig.xml** weist einen Fehler auf. Erzeugen Sie mit dem **Quick Start Guide** eine neue Konfigurations-Datei und speichern Sie diese auf dem Funk-Datenlogger. <

#### **Der Funk-Datenlogger zeigt den Fehlercode E20 an, was kann ich tun?**

Es soll eine WPA2 Enterprise EAP Verbindung konfiguriert werden, es konnte aber kein CA-Zertifikat gefunden werden. Ein CA-Zertifikat ist zwingend notwendig.

Speichern Sie das CA-Zertifikat, PEM Format unter dem Namen "ca.pem" zusammen mit der XML Datei ab bzw. laden Sie es im Webconfig mit hoch.

#### **Der Funk-Datenlogger zeigt den Fehlercode E21 an, was kann ich tun?**

Das Format des Zertifikat ca.pem ist falsch. Überprüfen Sie, ob das Zertifikat ca.pem im Format PEM oder BASE64 vorliegt. Dabei öffnen Sie das Zertifikat mit einem Texteditor und prüfen ob der Text "-----BEGIN CERTIFICATE-----<sub>"</sub> lesbar ist. Ist der String nicht lesbar, muss die IT oder der Benutzer das Zertifikat explizit mit BASE64 aus dem Radius Server exportieren oder mit openssl umwandeln. Es darf sich nur ein Zertifikat in der Datei befinden, kein Bundle.

#### **Der Funk-Datenlogger zeigt den Fehlercode E22 an, was kann ich tun?**

Es soll eine WPA2 Enterprise EAP-TLS Verbindung konfiguriert werden, es konnte aber kein User Zertifikat gefunden werden. Speichern Sie das User Zertifikat im PEM Format unter dem Namen "client.pem" zusammen mit der XML Datei ab bzw. laden Sie es im Webconfig mit hoch.

#### **Der Funk-Datenlogger zeigt den Fehlercode E23 an, was kann ich tun?**

Das Format des User Zertifikat client.pem ist falsch. Überprüfen Sie, ob das User Zertifikat client.pem im Format PEM oder BASE64 vorliegt. Dabei öffnen Sie das Zertifikat mit einem Texteditor und prüfen ob der Text "-----BEGIN CERTIFICATE-----, lesbar ist. Ist der String nicht lesbar muss die IT oder Benutzer das Zertifikat explizit mit BASE64 aus dem Radius Server exportieren oder mit openssl umwandeln. Es darf sich nur ein Zertifikat in der Datei befinden, kein Bundle.

#### **Saveris2 Logger der alten Generation vor 2016 (siehe Typenschild):**

Häufigste Ursache für diesen Fehler ist eine zu geringe Batteriespannung. Setzen Sie neue Batterien in den Funk-Datenlogger ein.

Wenn dies nicht zum Erfolg führt: Setzen Sie den Funk-Datenlogger in den Auslieferungszustand zurück. Halten Sie dazu die Bedientaste für > 20 s gedrückt, bis das Display erlischt.

#### **Der Funk-Datenlogger zeigt den Fehlercode E24 an, was kann ich tun?**

Es soll eine WPA2 Enterprise EAP-TLS Verbindung konfiguriert werden, es konnte aber kein privat key gefunden werden. Speichern Sie den privat key im PEM Format unter dem Namen "private.key" zusammen mit der XML Datei ab bzw. laden Sie es im Webconfig mit hoch.

#### **Der Funk-Datenlogger zeigt den Fehlercode E25 an, was kann ich tun?**

Das Format des Zertifikat private.key ist falsch. Überprüfen Sie, ob der private.key im Format PEM oder BASE64 vorliegt. Dabei öffnen Sie das Zertifikat mit einem Texteditor und prüfen ob der Text "-----BEGIN CERTIFICATE-----" lesbar ist. Ist der String nicht lesbar muss die IT oder Benutzer das Zertifikat explizit mit BASE64 aus dem Radius Server exportieren oder mit openssl umwandeln. Es darf sich nur ein Zertifikat in der Datei befinden, kein Bundle.

#### **Der Funk-Datenlogger zeigt den Fehlercode E26 an, was kann ich tun?**

Für diesen Fehler gibt es 3 mögliche Ursachen:

- 1 Der Zugangspunkt (WLAN-Router) ist außerhalb der Funk-Reichweite oder ausgeschaltet. Prüfen Sie, ob der Zugangspunkt verfügbar ist. Ändern Sie bei Bedarf den Standort des Funk-Datenloggers.
- 2 Der im Funk-Datenlogger gespeicherte Netzwerkname (SSID) ist nicht korrekt. Überprüfen Sie den Netzwerknamen des WLAN-Netzwerks. Erzeugen Sie mit dem **Quick Start Guide** eine neue Konfigurations-Datei mit korrektem Netzwerknamen und speichern Sie diese auf dem Funk-Datenlogger.
- 3 Der Zugangspunkt des WLAN-Netzwerks nutzt nicht eine der folgenden Verschlüsselungsmethoden: WEP, WPA (TKIP), WPA2 (AES, CCMP). Konfigurieren Sie den Zugangspunkt so, dass eine der unterstützen Verschlüsselungsmethoden verwendet wird.

#### **Der Funk-Datenlogger zeigt den Fehlercode E32 an, was kann ich tun?**

Der Funk-Datenlogger hat keine IP-Adresse erhalten. Für diesen Fehler gibt es 2 mögliche Ursachen:

- 1 Das Netzwerk-Passwort ist falsch. Überprüfen Sie das Passwort des WLAN-Netzwerks. Erzeugen Sie mit dem **Quick Start Guide** eine neue Konfigurations-Datei mit korrektem Passwort und speichern Sie diese auf dem Funk-Datenlogger.
- 2 Der Zugangspunkt (WLAN-Router) verfügt über einen MAC-Filter oder läßt die Integration neuer Geräte nicht zu. Prüfen Sie die Einstellungen des Zugangspunkts.

#### **Der Funk-Datenlogger zeigt den Fehlercode E35 an, was kann ich tun?**

Der Funk-Datenlogger hat auf seinen Test-Ping keine Antwort des Zugangspunkts (WLAN-Router) erhalten. Stellen Sie sicher, dass innerhalb der Zugangspunkt-Konfiguration ein Ping auf das Gateway zugelassen wird.

#### **Der Funk-Datenlogger zeigt den Fehlercode E36 an, was kann ich tun?**

Die DNS konnte nicht aufgelöst werden:

- 1 Der Zugangspunkt (WLAN-Router) verfügt über keine Verbindung zum Internet. Prüfen Sie die Internetverbindung des Zugangspunkts. oder
- 2 Das Routing innerhalb der Netzwerkinfrastruktur funktioniert nicht. Prüfen Sie, ob zu viele Endgeräte am Zugangspunkt angemeldet sind.

#### **Der Funk-Datenlogger zeigt den Fehlercode E41 an, was kann ich tun?**

Der Funk-Datenlogger kann keine aktuelle Zeit von einem Zeitserver (pool.ntp.org) beziehen.

- 1 Der Zugangspunkt (WLAN-Router) verfügt über keine Verbindung zum Internet. Prüfen Sie die Internetverbindung des Zugangspunkts.
- 2 Der NTP Port (123/UDP) des Zugangspunkts (WLAN-Router) ist nicht offen. Prüfen Sie, ob der NTP Port (123/UDP) geöffnet ist.

#### **Der Funk-Datenlogger zeigt den Fehlercode E51 an, was kann ich tun?**

Der Funk-Datenlogger konnte sich nicht mit der Testo-Cloud verbinden.

- 1 Wenn der Funk-Datenlogger bereits mit der Testo-Cloud verbunden war und diese Verbindung plötzlich nicht mehr möglich ist: Die Server der Testo-Cloud sind aktuell nicht erreichbar. Die Server werden überwacht und sollten innerhalb weniger Stunden wieder erreichbar sein.
- 2 Wenn der Funk-Datenlogger noch nicht mit der Testo-Cloud verbunden war: Die TCP-Ports (1883 oder 8883) des Zugangspunkts (WLAN-Router) ist nicht offen. Prüfen Sie, ob die TCP-Ports (1883 oder 8883) in beide Richtungen geöffnet ist.

#### **Der Funk-Datenlogger zeigt den Fehlercode E52 an, was kann ich tun?**

Der Datenlogger konnte sich nicht bei der Cloud registrieren weil er bereits in einem anderen Account registriert ist. Bitte melden sie den Datenlogger zuerst in dem bisherigen Account ab.

#### **Der Funk-Datenlogger zeigt den Fehlercode E63 an, was kann ich tun?**

Der Funk-Datenlogger konnte keine Daten an die Testo-Cloud senden.

- 1 Die Internetverbindung wurde während des Sendevorgangs unterbrochen. Prüfen Sie, ob eine stabile Verbindung vom Funk-Datenlogger zum Zuganspunkt (WLAN-Router) besteht. Prüfen Sie die Internetverbindung des Zugangspunkts. Die Daten werden mit dem nächsten Kommunikationstakt übertragen. Alternativ: Datenübertragung durch Drücken der Bedientaste am Funk-Datenlogger manuell anstoßen.
- 2 Die Server der Testo-Cloud konnten die Anfrage zur Datenspeicherung nicht bearbeiten. Die Server werden überwacht und sollten innerhalb weniger Stunden wieder erreichbar sein.

#### **Der Funk-Datenlogger zeigt den Fehlercode E75 an, was kann ich tun?**

Ein Firmware-Update des Funk-Datenloggers ist fehlgeschlagen.

Die Internetverbindung wurde während des Sendevorgangs unterbrochen oder die Daten sind aus sonstigen Gründen nicht unversehrt auf dem Funk-Datenlogger angekommen. Prüfen Sie, ob eine stabile Verbindung vom Funk-Datenlogger zum Zuganspunkt (WLAN-Router) besteht. Prüfen Sie die Internetverbindung des Zugangspunkts. Die Daten werden mit dem nächsten Kommunikationstakt übertragen. Alternativ: Datenübertragung durch Drücken der Bedientaste am Funk-Datenlogger manuell anstoßen.

#### **Der Funk-Datenlogger zeigt die Meldung Err AccountID an, was kann ich tun?**

Die in der Konfigurations-Datei enthaltene AccountID ist nicht gültig.

Erzeugen Sie mit dem **Quick Start Guide** eine neue Konfigurations-Datei und speichern Sie diese auf dem Funk-Datenlogger.

#### **Der Funk-Datenlogger zeigt die Meldung no AccountID an, was kann ich tun?**

In der Konfigurations-Datei ist keine AccountID vorhanden.

Erzeugen Sie mit dem **Quick Start Guide** eine neue Konfigurations-Datei und speichern Sie diese auf dem Funk-Datenlogger.

#### **Der Funk-Datenlogger zeigt die Meldung no License an, was kann ich tun?**

Der Funk-Datenlogger kann nicht angemeldet werden, weil die Anzahl anmeldbarer Funk-Datenlogger überschritten ist oder Ihre testo Saveris 2-Lizenz abgelaufen ist.

Melden Sie einen anderen Funk-Datenlogger ab, erweitern Sie Ihre testo Saveris 2-Lizenz bzw. erneuern Sie Ihre testo Saveris 2-Lizenz.

#### **Der Funk-Datenlogger zeigt die Meldung not Active an, was kann ich tun?**

Der Funk-Datenlogger wurde deaktiviert. Er speichert und sendet deshalb keine Messdaten an die Testo-Cloud.

Aktivieren Sie den Funk-Datenlogger (unter **Konfiguration** --> **Funk-Datenlogger**), wenn der Funk-Datenlogger wieder Messdaten speichern und senden soll.

# <span id="page-37-0"></span>16 Approval and Certification

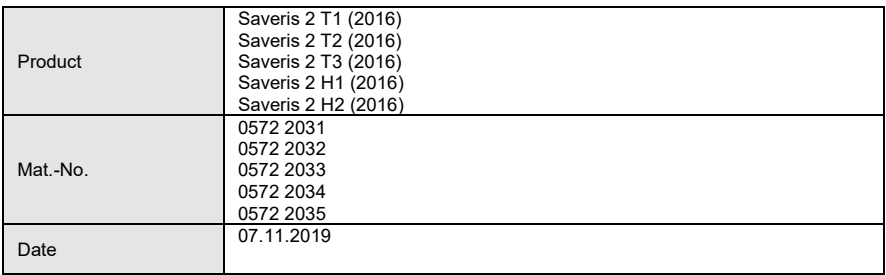

 $\mathbf 1$  The use of the wireless module is subject to the regulations and stipulations of the respective country of use, and the module may only be used in countries for which a country certification has been granted. The user and every owner has the obligation to adhere to these regulations and prerequisites for use, and acknowledges that the re-sale, export, import etc. in particular in countries without wireless permits, is his responsibility.

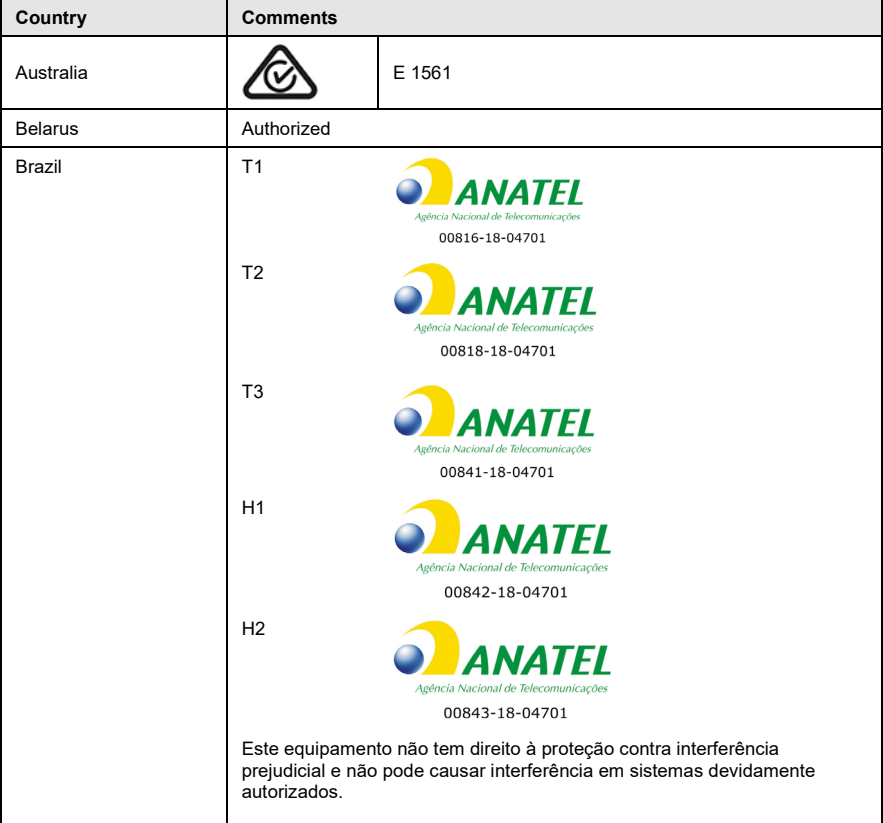

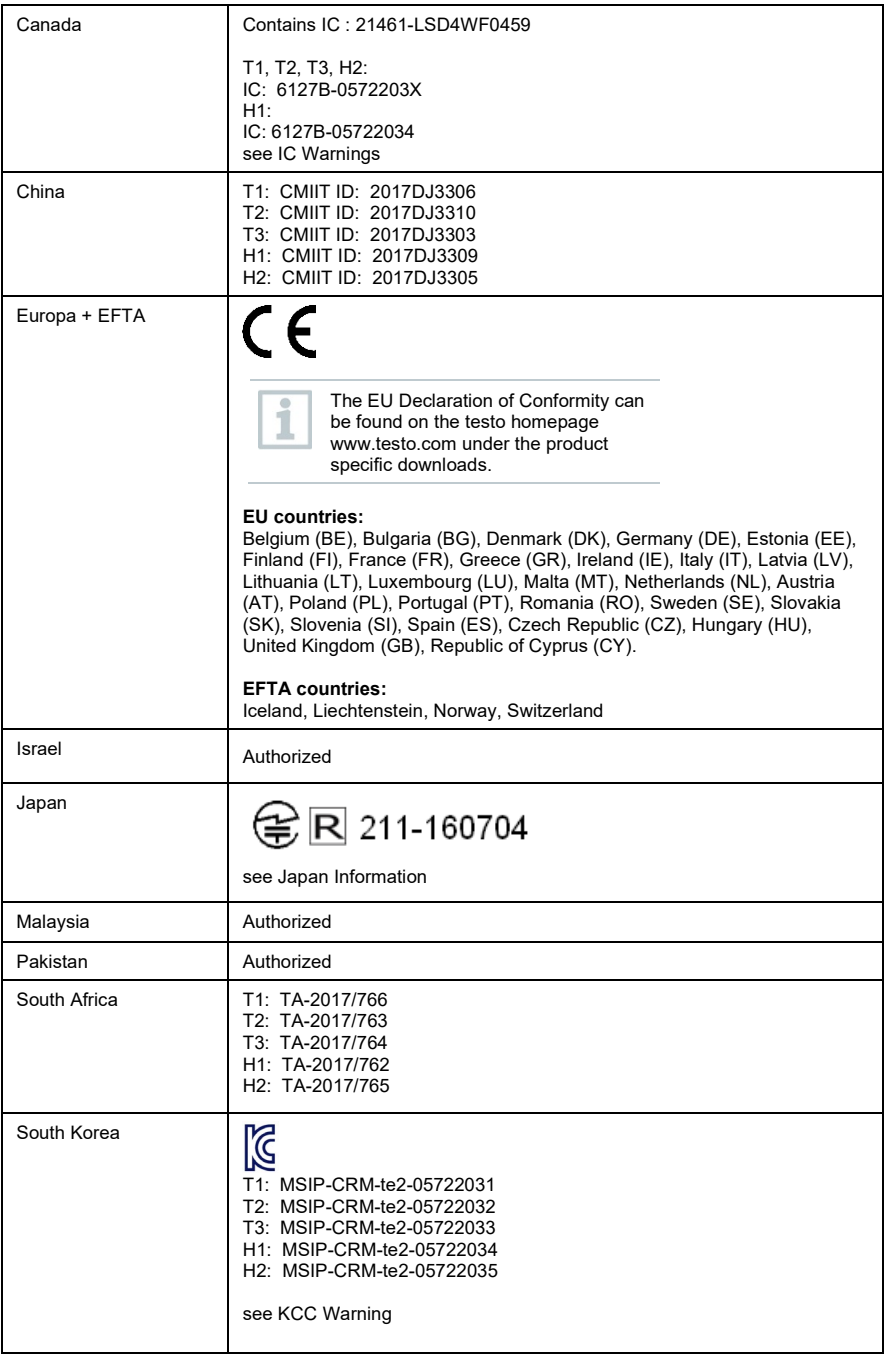

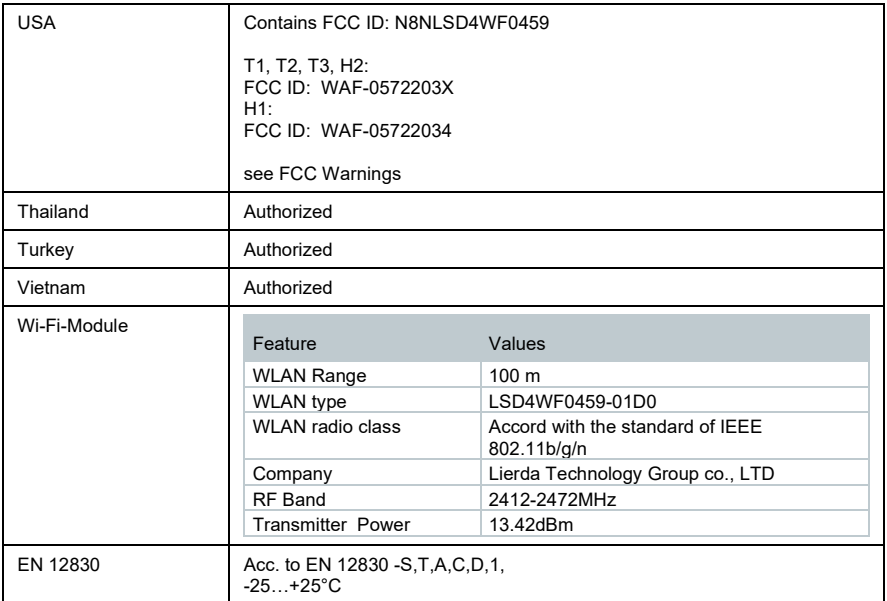

#### **IC Warnings**

This instrument complies with Part 15C of the FCC Rules and Industry Canada RSS-210 (revision 8). Commissioning is subject to the following two conditions:

(1) This instrument must not cause any harmful interference and

(2) this instrument must be able to cope with interference, even if

this has undesirable effects on operation.

Cet appareil satisfait à la partie 15C des directives FCC et au standard Industrie Canada RSS-210 (révision 8). Sa mise en service est soumise aux deux conditions suivantes :

(1) cet appareil ne doit causer aucune interférence dangereuse et

(2) cet appareil doit supporter toute interférence, y compris des interférences qui provoquerait des opérations indésirables.

#### **FCC Warnings**

Information from the FCC (Federal Communications Commission)

#### **For your own safety**

Shielded cables should be used for a composite interface. This is to ensure continued protection against radio frequency interference.

#### **FCC warning statement**

This equipment has been tested and found to comply with the limits for a Class C digital device, pursuant to Part 15 of the FCC Rules. These limits are designed to provide reasonable protection against harmful interference in a residential installation. This equipment generates, uses and can radiate radio frequency energy and, if not installed and used in accordance with the instructions, may cause harmful interference to radio communications. However, there is no guarantee that interference will not occur in a particular installation. If this equipment does cause harmful interference to radio or television reception, which can be determined by turning the equipment off

and on, the user is encouraged to try to correct the interference by one or more of the following measures:

- Reorient or relocate the receiving antenna.
- Increase the separation between the equipment and receiver.

• Connect the equipment into an outlet on a circuit different from that to which the receiver is connected.

• Consult the dealer or an experienced radio/TV technician for help.

#### **Caution**

Changes or modifications not expressly approved by the party responsible for compliance could void the user's authority to operate the equipment. Shielded interface cable must be used in order to comply with the emission limits.

#### **Warning**

This device complies with Part 15 of the FCC Rules. Operation is subject to the following two conditions:

(1) this device may not cause harmful interference, and

(2) this device must accept any interference received,

including interference that may cause undesired operation.

#### Japan Information

当該機器には電波法に基づく、技術基準適合証明等を受けた特定無線設備を装着している。

#### KCC Warning

해당 무선 설비는 운용 중 전파혼신 가능성이 있음。

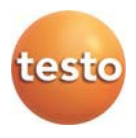

#### **Testo SE & Co. KGaA**

Celsiusstraße 2 79822 Titisee-Neustadt Germany Telefon: +49 7653 681-0 E-Mail: info@testo.de Internet[: www.testo.com](http://www.testo.com/)